# **robotron**

# **Installationshandbuch für SCPX**

**Bedienungsanleitung für INSTSCP**

**Installationshandbuch fuer SCPX Bedienungsanleitung fuer INSTSCP**

**- 1 -**

**Stand : 31 .1 .1985**

 $\mathbf{i}$  $\overline{1}$ 

 $\hat{\mathbf{r}}$ 

**VEB Robotron Bueromaschinenwerk Soemmerda**

 $\bar{z}$  .  $\bar{z}$ 

 $\ddot{\phantom{0}}$ 

 $\sim 10^{-10}$ 

### \*\*\* Inhaltsverzeichnis \*\*\*

#### \*\*\* Inhaltsverzeichnis \*\*\*

### Inhaltsverzeichnis

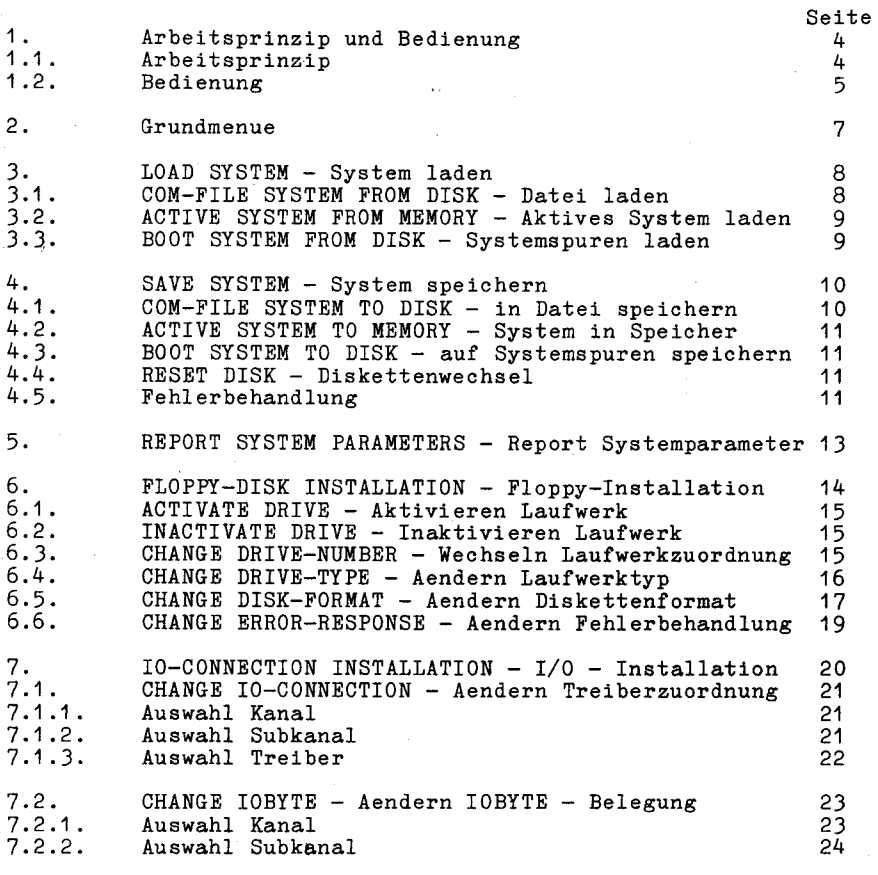

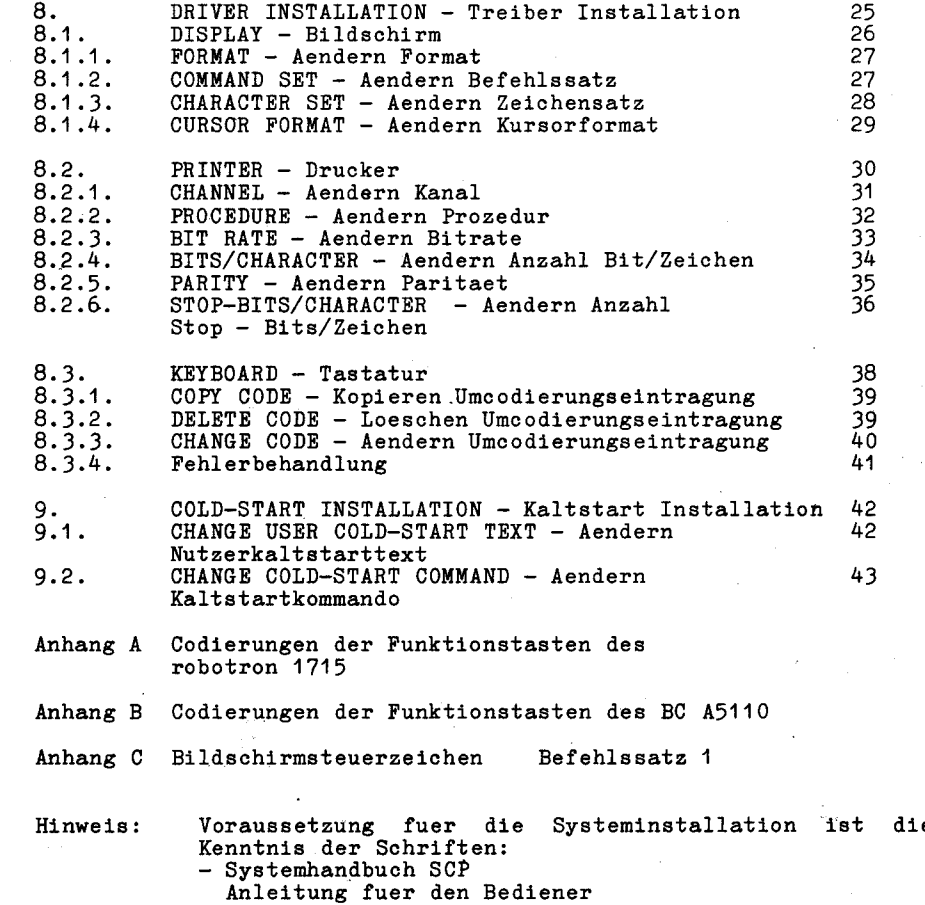

- Systemhandbuch SCP Anleitung fuer den Programmierer

 $-3-$ 

 $-2-$ 

\*\*\* Arbeitsprinzip und Bedienung \*\*\*

#### 1. Arbeitsprinzip und Bedienung

**Das Programm INSTSCP erlaubt es, Parameter des Betriebssystems SCP anzuzeigen und zu veraendern.**

**Die variierbaren Parameter sind:**

- **- die Disketten-Parameter**
- **- die Belegung der 10-Zuweisung**
- **- die Parameter der Geraetetreiber.**
- **- der Kaltstarttext und das Kaltstartkommando**

#### **<sup>1</sup> .1 . Arbeitsprinzip**

**Das eigentliche Variieren von Parametern des SCP wird in einem Arbeitspuffer vorgenommen . Zu diesem Zweck kann das zu veraendernde Betriebsystem aus drei moeglichen Formaten in den Arbeitspuffer geladen und von dort wieder in diesen drei Formaten erzeugt werden.**

**Die Formate koennen sein:**

**- ein als Datei abgespeichertes SCP**

**- das gegenwaertig aktive SCP**

**- ein SCP auf den Systemspuren einer Diskette.**

**Schematische Darstellung des Arbeitsprinzips:**

**Quellformate Zielformate**  $I$  SCP - Datei I --+  $\qquad \qquad$  +--> I SCP' - Datei I I I I  $\overline{1}$ ----------------- I --------------- <sup>I</sup> ----------------- <sup>I</sup> aktives SCP I--+--> <sup>I</sup> INSTSCP.COM <sup>I</sup> --+--> <sup>I</sup> aktives SCP' <sup>I</sup>  $I$  ---------------- $\blacksquare$  $\frac{1}{2}$  I I SCP (System- I I I I I I SCP' (System- I<br>I spuren) I --+  $\uparrow$  +--> I spuren) I  $I -++$ 

Das Programm wird durch die Eingabe des Namens INSTSCP in den TPA geladen und abgearbeitet . Parameter sind beim Aufruf nicht anzugeben.

\*\*\* Arbeitsprinzip und Bedienung \*\*\*

Das Programm arbeitet menuegesteuert. d.h. bei Entscheidungen werden die Auswahlmoeglichkeiten auf dem Bildschirm in folgender Form angeboten:

INSTSCP Menuetitel

Kennziffer oder

Kennbuchstabe 1 – Kurzbezeichnung der Funktion/des Parameters 1

Kennziffer oder

**Kennbuchstabe n - Kurzbezeichnung der Funktion/des** Parameters n

**Aufforderung zur Auswahl:**

**Der Bediener muss sich fuer eine der angegebenen Funktionen entscheiden . Die Ausfuehrung der gewuenschten Funktion bzw . die Auswahl des gewuenschten Parameters wird durch die Eingabe der Kennziffer oder vorangestellten Kennbuchstabens erreicht.**

**Jede ausgewaehlte Funktion meldet sich wieder mit einem Menue. Die Menuefolge ist von der jeweiligen Funktion abhaengig.**

**Mit der allgemeinen Funktion EXIT wird zu einem vorangegangenen Menue verzweigt.**<br>Mit <sup>n\*</sup>" geke

**Mit "\*" gekennzeichnete Funktionen/Parameter koennen nicht ausgewaehlt werden.**

**In der nachfolgenden Beschreibung wird die Folge der Menues durch die englische Kurzbezeichnung der Funktion/des Parameters in den jeweiligen Abschnittsueberschriften dargestellt.**

 $-5 -$ 

**- 4 -**

#### \*\*\* Arbeitsprinzip und Bedienung \*\*\*

Beispiel:

3 . LOAD SYSTEM - System laden

Folgendes Menue wird ausgegeben:

INSTSCP SYSTEM LOAD SECTION

1 - COM-FILE SYSTEM FROM DISK 2 - ACTIVE SYSTEM FROM MEMORY 3 - BOOT SYSTEM FROM DISK  $4 - EXIT$ 

FUNCTION: 3

Mit der Eingabe- der Kennziffer 3 wird zur Ausgabe des Folgemenues verzweigt. Dies ist in dem Abschnitt 3 .3 . BOOT SYSTEM FROM DISK - Systemspuren laden beschrieben.

\*\*\* Grundmenue \*\*\*

#### 2. Grundmenue

Im Grunndmenue wird mit V x .x die Version des Programmes INSTSCP bezeichnet. INSTSCP ist geraeteabhaengig. Die Angabe dev kenn**zeichnet** den Geraetetyp wie folgt:

**dev** = R1715 **fuer Robotron 1715**<br>**dev** = A5110 **fuer BC** A 5110 fuer  $BCA 5110$ 

Das Grundmenue kann zwei Zustaende einnehmen.

— Wenn sich kein SCP - System-im Arbeitspuffer befindet:

INSTSCP V x .x (dev) MAIN MENUE « NO SYSTEM LOADED »

**1 - LOAD SYSTEM \* - SAVE SYSTEM \* - REPORT SYSTEM PARAMETERS \* - FLOPPY-DISK INSTALLATION \* - IO-CONNECTION INSTALLATION \* - DRIVER INSTALLATION \* - COLD-START INSTALLATION 8 - EXIT**

FUNCTION:

-- Wenn ein SCP - System im Arbeitspuffer vorhanden ist:

INSTSCP  $V \times \cdot \times$  (dev) MAIN MENUE << SYSTEM LOADED >> . . . . . . . . . . .. . . . . . ... . . . . . . . . . ... . . . . . .. . . . . . . . . . . . . . . ..

1 - LOAD SYSTEM 2 - SAVE SYSTEM 3 - REPORT SYSTEM PARAMETERS 4 - FLOPPY-DISK INSTALLATION 5 - IO-CONNECTION INSTALLATION 6 - DRIVER INSTALLATION 7 - GOLD-START INSTALLATION  $8 - EXIT$ 

**FUNCTION:**

**In diesem Zustand sind Funktionen zur Installation verschiedener Systemparameter, Funktionen zur Anzeige der installierten Systemparameter sowie Funktionen zum Laden eines SCP in den Arbeitspuffer bzw . zum Abspeichern eines SCP aus dem Arbeitspuffer verfuegbar.**

**- 7 -**

#### 3 . LOAD SYSTEM — System laden

Mit Auswahl der Funktion 1 wird das Lademenue ausgegeben:

INSTSCP SYSTEM LOAD SECTION.

1 — COM—FILE SYSTEM FROM DISK 2 — ACTIVE SYSTEM FROM MEMORY 3 — BOOT SYSTEM FROM DISK  $4 - EXIT$ 

FUNCTION:

Nach erfolgreicher Ausfuehrung einer angewaehlten Ladefunktion steht ein SCP — System im Arbeitspuffer bereit und es wird das Grundmenue ausgegeben. Bei Fehler waehrend der Funktionsausfuehrung wird in das Grundmenue verzweigt, d.h. die Funktion gilt als nicht ausgefuehrt. Die Fehlerbehandlung mit der Liste der moeglichen Fehlermeldungen ist im Punkt 4 .5 . beschrieben.

Die Funktionen des Lademenues werden im Folgenden beschrieben.

<sup>3</sup> .1 . COM—FILE SYSTEM FROM DISK — Datei laden

Durch diese Funktion wird eine SCP—Datei, die ein SCP—System enthaelt in den Arbeitspuffer geladen.

INSTSCP LOAD COM—FILE SYSTEM FROM DISK

ENTER FILENAME ::

Nach ENTER FILENAME:: ist der Dateiname der zu ladenden Datei im SCP—Format anzugeben . Falls ein anderes als das aktive Laufwerk benutzt werden soll, so ist vor den Dateinamen die Lauf werkbezeichnung zu setzen.

Beispiel: ENTER FILENAME:: C:SCP.COM /ET/

#### **3.2. ACTIVE SYSTEM FROM MEMORY - aktives System laden**

Das SCP—System aus dem Speicher wird in den Arbeitspuffer uebernommen. Diese Funktion erfordert keine weiteren Eingaben.

Hinweis: Es wird nicht der Grundzustand, sondern der Zustand nach Kaltstart des SCP uebernommen. Die Ausfuehrung dieser Funktion wird nur dem Systemprogrammierer empfohlen.

#### 3.3. BOOT SYSTEM FROM DISK - Systemspuren laden

Das SCP wird von den Systemspuren einer Diskette in den Arbeitspuffer geladen.

**INSTSCP LOAD BOOT SYSTEM FROM DISK**

**ENTER SOURCE—DRIVE ::**

**Nach der Ausschrift ENTER SOURCE—DRIVE : : ist das Laufwerk anzugeben, von dem geladen werden soll.**

**Beispiel : ENTER SOURCE—DRIVE : : B /ET/**

#### 4. SAVE SYSTEM - System speichern

Die Funktion "SAVE SYSTEM" dient zum Abspeichern des im Arbeitspuffer stehenden SCP in einem der 3 oben genannten Formate.

**INSTSCP SYSTEM SAVE SECTION**

**-------------------------------------------------------- -**

1 - COM-FILE SYSTEM TO DISK 2 - ACTIVE SYSTEM TO MEMORY 3 - BOOT SYSTEM TO DISK

 $4$  - RESET DISK

 $5 - EXIT$ 

FUNCTION:

Die einzelnen Funktionen werden im Folgenden naeher beschrieben.

#### 4.1. COM-FILE SYSTEM TO DISK - in Datei speichern

Durch diese Funktion wird auf einer Diskette eine Datei angelegt, die das SCP aus dem Arbeitspuffer enthaelt.

INSTSCP SAVE COM-FILE SYSTEM TO DISK ------------ -------------------------------------------------- -

ENTER FILENAME ::

Nach ENTER FILENAME : : ist der Dateiname der zu erstellenden Datei im SCP-Format anzugeben.

Soll die Datei auf einem Laufwerk erzeugt werden, das nicht das aktuelle Laufwerk ist, so muss dem Dateinamen die Laufwerkbezeichnung vorangestellt werden.

Beispiel: ENTER FILENAME:: C:SCP.COM

**Hinweis : Das Dateiattribut ist frei waehlbar . Es empfiehlt sich das Dateiattribut COM zu benutzen, um das SCP auch als transientes Kommando starten zu koennen.**

#### 4.2. ACTIVE SYSTEM TO MEMORY - System in Speicher

Durch Ruf dieser Funktion wird das im Arbeitspuffer stehende SCP zum aktiven SCP. Damit wird gleichzeitig das Programm INSTSCP verlassen.

4.3. BOOT SYSTEM TO DISK - auf Systemspuren speichern

Diese Funktion realisiert das Abspeichern des im Arbeitspuffer stehenden SCP auf den Systemspuren einer Diskette im Urladerformat.

INSTSCP SAVE BOOT-SYSTEM TO DISK

ENTER DESTINATION-DRIVE ::

Nach der Aufforderung ENTER DESTINATION-DRIVE:: ist die Laufwerksbezeichnung des Ziellaufwerkes anzugeben.

Beispiel: ENTER DESTINATION-DRIVE:: D /ET/

#### 4.4. RESET DISK - Diskettenwechsel

**Diese Funktion ermoeglicht den Diskettenwechsel in allen Laufwerken . Die eingewechselten Disketten muessen in ihren Formateigenschaften zum entsprechenden Laufwerk passen.**

**Nach Quittierung der Aufforderung**

#### **NOW CHANGE DISKS AND PUT AKEY !!t**

**wird die Diskette in Laufwerk A unbd die Diskette im aktiven Laufwerk ueber die BIOS-Funktionen Disk-Reset und Select-Disk angesprochen.**

#### **<sup>4</sup> .5 . Fehlerbehandlung**

**Nachfolgende Angaben gelten sowohl fuer das Laden als auch fuer das Speichern von Systemen.**

**Auftretende Fehler werden angezeigt und muessen durch den Bediener quittiert werden.**

**Treten Fehler beim Datentransfer vom Quelldatentraeger in den Arbeitspuffer auf, ist davon auszugehen, dass der Arbeitspufferinhalt zertstoert ist.**

**Bei den anderen Funktionen ist beim Abbruch durch Fehler der vorhergehende Arbeitspufferinhalt noch erhalten.**

### \*\*\* SCP - System abspeichern \*\*\*

#### \*\*\* Report Systemparameter \*\*\*

#### **Liste der Fehlermeldungen**

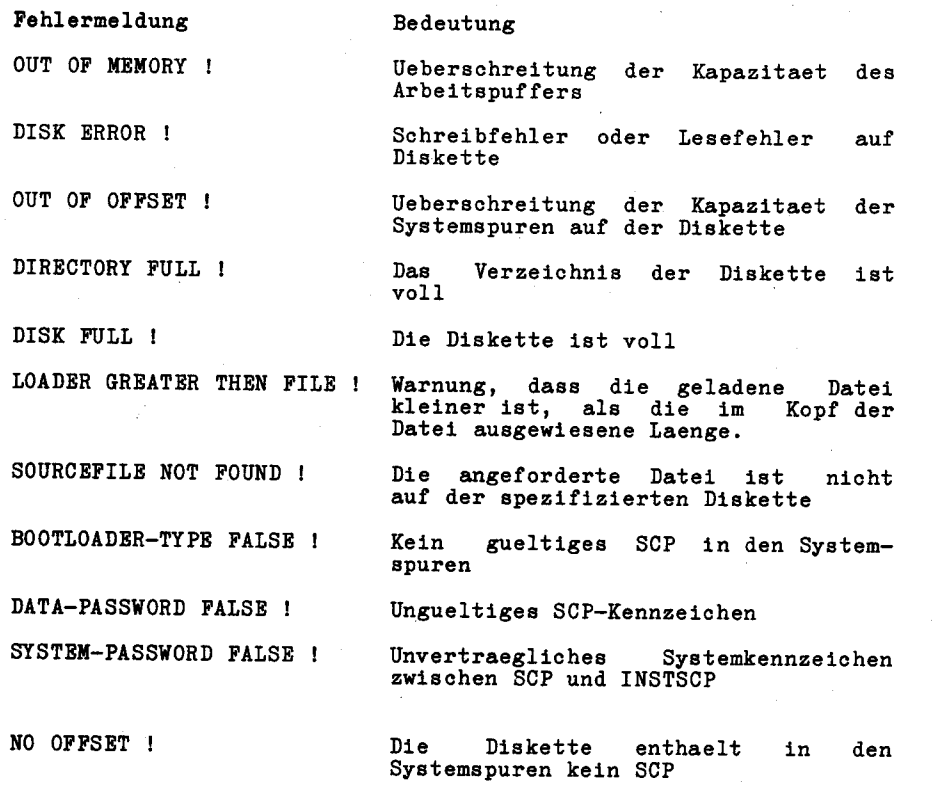

DRIVE NOT EXIST ! Das angegebene Laufwerk existiert nicht

 $-12 -$ 

#### **5. REPORT SYSTEM PARAMETERS - Report der Systemparameter**

Die Funktion "REPORT SYSTEM PARAMETERS" gestattet die wahlweise Ausgabe der installierten Parameter auf Bildschirm oder Drucker. Nach Beendigung der Funktion wird das Grundmenue angezeigt.

#### \* R E P O R T \*

WITH PRINTER  $-$  PRESS  $P /$  ANY KEY ELSE

In obiger Zeile wird zur Auswahl des Ausgabegeraetes aufgefordert.

Die Eingabe von P waehlt den Drucker aus. Eine beliebige andere Taste ordnet den Bildschirm als Ausgabegeraet zu.

**Bei Zuordnung des Druckers als Ausgabegeraet werden die . Systemparameter in folgender Reihenfolge gedruckt:**

**- Floppy-Disk-Parameter**

- **- IOBYTE-Parameter**
- **- Treiber-Parameter in der Reihenfolge**
- **. Tastatur**
- **. Bildschirm**
- **. Drucker**
- **- Kaltstart-Parameter**

**Bei Ausgabe ohne Druck werden die Systemparameter Bild fuer Bild in vorstehender Reihenfolge angezeigt . Jedes Bild endet mit der Zeile:**

**. . . NEXT PRESS SPACE BAR / END PRESS ESC . ..**

Ein Quittieren der Meldung mit Leertaste setzt die Anzeige fort. Ein Quittieren mit ESC beendet die Anzeige der Systemparameter und fuehrt zur Ausgabe des Grundmenues.

**Inhalt und Aufbau der durch REPORT ausgegebenen Bilder werden in den nachfolgenden Abschnitten erlaeutert.**

 $-13 -$ 

#### $***$  Floppy - Disk<sup>2</sup> Installation \*\*\*

#### 6. FLOPPY-DISK INSTALLATION - Floppy-Disk-Installation

Durch diese Funktion koennen fuer die vier moeglichen Floppy-Disk-Laufwerke die Parameter

 $-$  Anzahl der aktiven Laufwerke  $(1 \ldots 4)$ 

- Zuordnung physisches / logisches Laufwerk

- Typ der angeschlossenen Laufwerke
- Aufzeichnungsformat der Diskette
- Fehlerbehandlung

veraendert werden.

Das Floppy-Disk-Menue ist wie folgt aufgebaut:

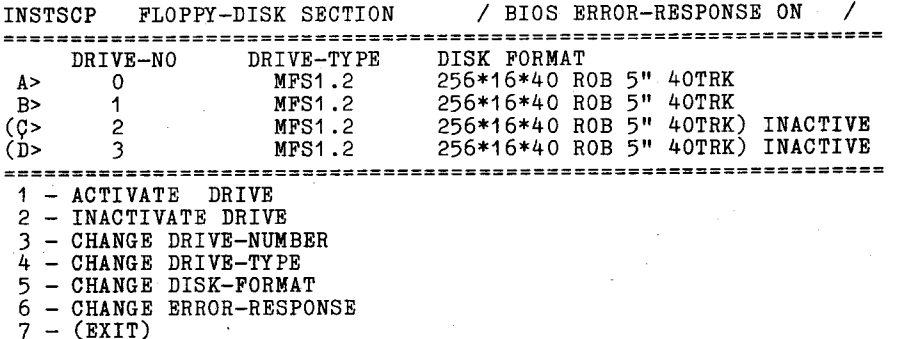

#### FUNCTION:

Im oberen Teil des Menues werden die zur Zeit installierten Parameter angezeigt.

Spalte 1 gibt die logische Laufwerknummer an (A> bis D>), d.h. es koennen maximal 4 Laufwerke angeschlossen sein.

In der Spalte DRIVE-NO werden die zugehoerigen physischen Laufwerke  $(0...3)$  angezeigt.

Die Spalte DRIVE-TYPE gibt Auskunft ueber den installierten Laufwerktyp und in der Spalte DISK-FORMAT wird das zugehoerige Aufzeichnungsformat in der Form

**Sektorlaenge \* Sektoranzahl/Spur \* Spurenanzahl + Kurzbezeichnung (in Byte)**

#### **dargestellt .**

Ist ein logisches Laufwerk inaktiv, so wird die gesamte Zeile in runde Klammern gesetzt und mit dem Kommentar INACTIVE versehen.

 $\sim 3-5$ 

Durch Eingabe der Kennummer wird die gewuenschte Funktion aufgerufen.

Nach Beendigung der Funktion wird wieder das Floppy-Disk-Grundmenue mit den veraenderten Werten angezeigt.

#### 6.1. ACTIVATE DRIVE - Aktivieren Laufwerk

Durch die Funktion ACTIVATE DRIVE wird das erste inaktive logische Laufwerk aktiviert, d.h. auf das Laufwerk kann durch die Programme wieder zugegriffen werden.

Diese Funktion hat nur Wirkung, wenn mindestens ein Laufwerk inaktiv ist.

#### **6 .2 . INACTIVATE DRIVE - Inaktivieren Laufwerk**

Die Funktion INACTIVATE DRIVE inaktiviert das letzte aktive Laufwerk, d.h. alle gekennzeichneten Laufwerke werden als nicht vorhanden betrachtet.

Das logische Laufwerk A kann nicht inaktiv werden.

#### 6.3. CHANGE DRIVE-NUMBER - Wechseln Laufwerkzuordnung

Diese Funktion (CHANGE DRIVE-NUMBER) ermoeglicht das Vertauschen der physischen Laufwerke von jeweils zwei aktiven logischen Laufwerken:

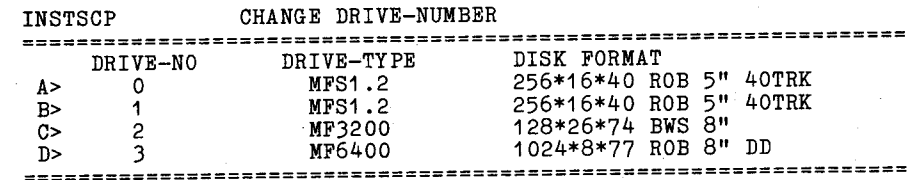

ENTER DRIVE: A CHANGE WITH DRIVE: C

### and the company

Hinter ENTER DRIVE: bzw. CHANGE WITH DRIVE: sind die beiden logischen Laufwerkbezeichnungen anzugeben, deren Eigenschaften ausgetauscht werden sollen.

Ergebnis:

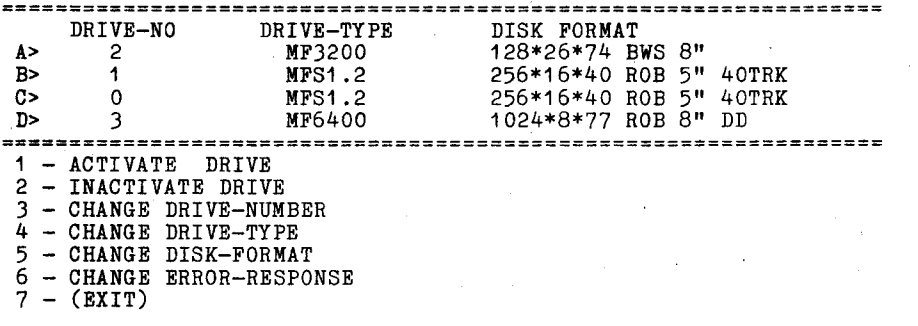

#### FUNCTION:

#### <sup>6</sup> .4 .CHANGE DRIVE—TYPE —Aendern Laufwerktyp

Mit dieser Funktion (CHANGE DRIVE—TYPE) wird der Typ der angeschlossenen Floppy—Disk—Laufwerke festgelegt. Fuer die Laufwerktypen werden folgende Abkuerzungen verwendet:

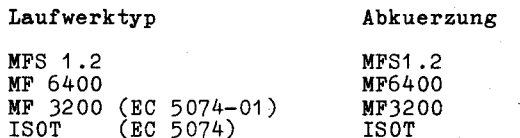

Die installierbaren Laufwerktypen sind abhaengig vom Typ des Computers, von der konkreten Maschinenkonfiguration und von der Version des zur Installation verwendeten INSTSCP .

**Bei der Installation ist deshalb darauf zu achten, dass der gewaehlte Laufwerktyp mit dem tatsaechlich vorhandenen Laufwerk typ und der entsprechenden Ansteuereinheit (ersichtlich aus dem Kaltstarttext) uebereinstimmt.**

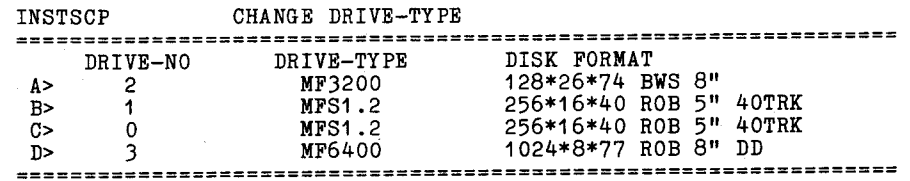

ENTER DRIVE: A  $1 - MFS1.2$ 2 — MF3200 3 — MF6400 DRIVE TYPE: 3

Zunaechst ist hinter ENTER DRIVE: der logische Laufwerkname des Laufwerks anzugeben, bei dem die Aenderung vorgenommen werden soll . Nach Eingabe der Kennnummer des entsprechenden Laufwerktyps hinter DRIVE TYPE: werden die installierten Werte neu angezeigt und selbstaendig die Funktion CHANGE DISK-FORMAT (Aendern Diskettenformat) aufgerufen, um eine Vertraeglichkeit zwischen dem Laufwerktyp und dem Diskettenformat zu erreichen.

#### <sup>6</sup> .5 .CHANGEDISK—FORMAT — Aendern Diskettenformat

Mit der Funktion CHANGE DISK—FORMAT wird das Diskettenformat (Aufzeichnungsformat) fuer ein Laufwerk festgelegt. In dem betreffenden Laufwerk koennen dann nur Disketten verarbeitet werden, die das angegebene Format besitzen.

Vom Betriebssystem SCP werden fuer jeden Laufwerktyp mehrere Diskettenformate unterstuetzt . Die Diskettenformate unterscheiden sich hinsichtlich der Sektorlaenge, der Sektorfolge und der Auf zeichnungsdichte.

Bei geeigneter Installation ist somit eine Konvertierung von Daten zwischen verschiedenen Diskettenformaten moeglich .

 $-17 -$ 

 $-16 -$ 

Das Programm INSTSCP bietet nur solche Diskettenformate an, die zum bestehenden Laufwerktyp kompatibel sind.

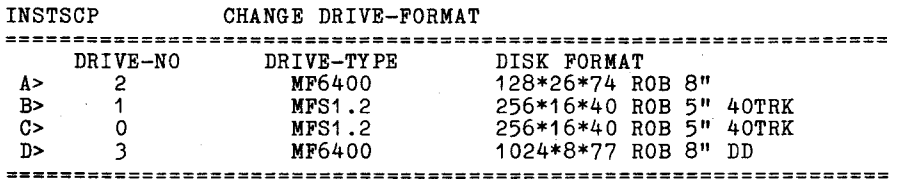

ENTER DRIVE: A

1 — 1024\*8\*77 ROB 8" DD 2 — 1024\*4\*77 ROB 8" SD 3 — 128\*26\*77 CPM 8" 4 — 128\*26\*74 BWS 8" DRIVE TYPE: 1

Nach Eingabe des logischen Laufwerknamens werden alle fuer das betreffende Laufwerk moeglichen Diskettenformate angezeigt. Aus. den angezeigten Diskettenformaten ist nun ein Format durch Eingabe der Kennzahl auszuwaehlen.

Im obigen Beispiel ergibt sich dann folgendes Bild:

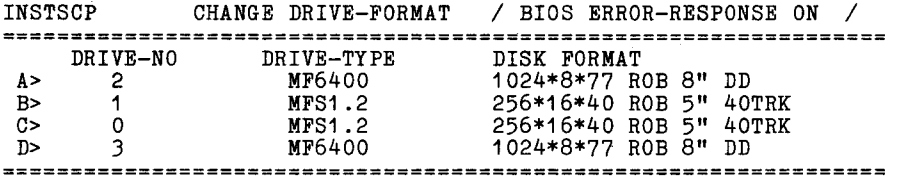

1 — ACTIVATE DRIVE 2 — INACTIVATE DRIVE 3 — CHANGE DRIVE—NUMBER 4 — CHANGE DRIVE—TYPE

5 — CHANGE DISK—FORMAT

- 6 CHANGE ERROR—RESPONSE
- $7 (EXIT)$

**FUNCTION :**

#### **6 .6 . CHANGE ERROR—RESPONSE — Aendern Fehlerbehandlung**

Im BIOS ist eine Fehlerbehandlungsroutine enthalten, die bei Auftreten eines Lese— oder Schreibfehlers dem Nutzer eine Fehlermitteilung ausgibt:

BIOS ERR ON: lw T: xx S: yy

Im Normalfall (/BIOS ERROR—RESPONSE ON/) kann sich der Nutzer entscheiden, ob er die fehlerhafte Operation wiederholen (R) oder ignorieren (I) will, oder ob das betreffende Programm abgebrochen werden soll ( $°C$ ).

BIOS ERR ON: lw T: xx S: yy R-REPEAT, I-IGNORE, ^C-CANCEL

Bis zur Entscheidung des Bedieners bleibt die Steuerung im BIOS. Fuer manche Anwendungsfaelle ist dieser Zustand unerwuenscht.

Die Funktion CHANGE ERROR—RESPONSE erlaubt ein Unterdruecken der Fehlerquittung durch den Nutzer.

Dabei wirkt die Funktion triggernd, d.h. die Fehlerquittung wird abwechselnd ein— (ON) oder abgeschaltet (OFF).

Der augenblickliche Zustand wird in der ersten Zeile des Floppy— Disk—Menues durch die Ausschrift

/ BIOS ERROR—RESPONSE ON / (Fehlerquittung ein) bzw.  $/$  BIOS ERROR-RESPONSE OFF  $/$ 

angezeigt.

#### 7. IO-CONNECTION INSTALLATION - I/O-Installation

Die I/O-Installation ermoeglicht die Ausfuehrung von zwei Funktionen:

- Mit der Funktion CHANGE I0-CONNECTION ist es moeglich, den Subkanaelen des Systems SCPX Geraetetreiber zuzuordnen. Einem Subkanal koennen entweder keiner oder bis zu vier der im oberen Teil des Menues angezeigten Geraetetreiber zugeordnet werden.
- Mit der Funktion CHANGE IOBYTE kann der Zustand des I0-Bytes festgelegt werden.

Der intallierte Zustand wird bei Kaltstart eingestellt.

INSTSCP I0-CONNECTION SECTION

FUNCTION:

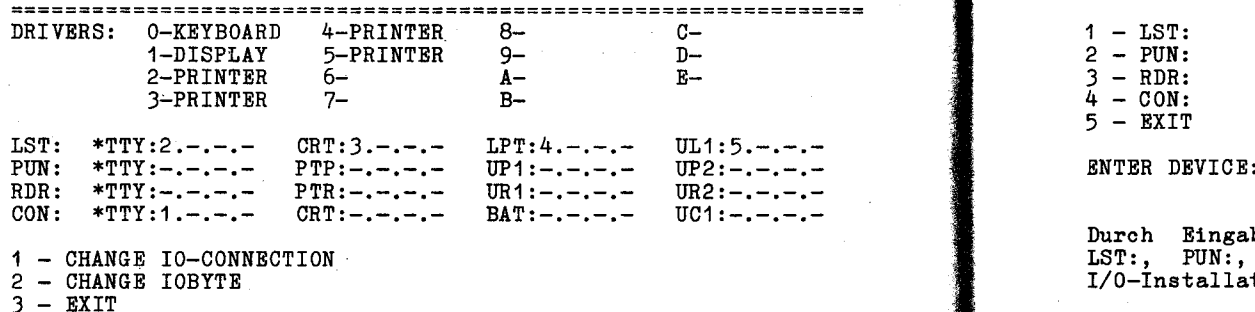

Nach Auswahl der Funktion I0-CONNECTION INSTALLATION wird das I/0-Installations-Menue ausgegeben . Dieses Menue gliedert sich in drei Teile . Im oberen Teil des Menues werden die vorhandenen Treiber angezeigt . Der mittlere Teil des Menues gibt eine Information ueber die Zuordnung der vorhandenen Treiber zu den Subkanaelen der einzelnen Kanaele LST:, PUN:, RDR: und CON:. Zu jedem Kanal wird der durch das IOBYTE ausgewaehlte Subkanal mit einem \* markiert. Im obigen Beispiel gilt:

 $LST := TTY: PUN := TTY: RDR := TTY: CON := TTY:$ 

Im unteren Teil des Menues werden die moeglichen Funktionen dargestellt . Es koennen die Zuordnung der Treiber zum Subkanal und die IOBYTE-Belegung veraendert werden.

Die Auswahl der Funktion EXIT fuehrt zurueck ins Grundmenue .

#### 7 .1 . CHANGE IO-CONNECTION - Aendern Treiberzuordnung

Diese Funktion ermoeglicht die Aenderung der Treiberzuordnung zum Subkanal. Das erste Menue innerhalb dieser Funktion fordert zur Auswahl des Kanals auf.

#### 7 .1 .1 . Auswahl Kanal

Mit dem nachfolgenden Menue werden die moeglichen Kanaele zur Auswahl angeboten.

INSTSCP CHANGE IO-CONNECTION «SELECT DEVICE»

 $5 - EXIT$ 

Durch Eingabe der entsprechenden Nummer wird einer der Kanaele LST:, PUN:, RDR: oder CON: ausgewaehlt. Mit EXIT wird in das I/0-Installations-Menue zurueckverzweigt.

#### 7.1.2. Auswahl Subkanal

Mit dem nachfolgenden Menue werden die moeglichen Subkanaele des zuvor ausgewaehlten Kanals zur Auswahl angeboten. Der ausgewaehlte Kanal wird im Menue mit angezeigt.

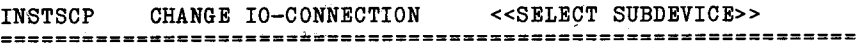

SELECTED DEVICE: Kanal

 $1 - Subkanal1$ **2 - Subkanal 2**  $3 - Subkanal<sub>3</sub>$  $4 - Subkanal4$  $5 - EXIT$ 

#### **ENTER SUBDEVICE:**

**Durch Eingabe seiner Nummer wird der gewuenschte Subkanal ausgewaehlt . EXIT fuehrt in das I/0-Installations-Menue zurueck.**

#### \*\*\*  $I/O - Instantation$  \*\*\*

#### 7.1.3. Auswahl Treiber

Mit dieser Funktion wird die eigentliche Zuordnung von Treibern zu einem Subkanal realisiert. Jedem Subkanal koennen bis zu vier Treiber zugeordnet werden.

Der Kanal und der Subkanal wurden in den vorangegangenen Schritten festgelegt. Im Menue werden Kanal, Subkanal und die derzeitige Zuordnung von Treibern zu diesem Subkanal angezeigt. Weiterhin wird im Menue eine Liste von Treibern ausgegeben, die fuer eine neue Zuordnung zum Subkanal gewaehlt werden koennen.

## INSTSCP CHANGE I0-CONNECTION «DRIVER CONNECTION»

SELECTED: Kanal= Subkanal

ACTUALLY DRIVERS:  $x.x.x.x$ 

POSSIBLE DRIVERS:

 $1 -$  Treiber $1$ 

2 - Treiber2

. . . . . . . .

N - TreiberN

DRIVER:

Im Menue wird bei ACTUALLY DRIVERS mit x= Ziffer oder Buchstabe  $A - B$  ein Treiber bezeichnet und mit  $x = -e$  eine offene Zuordnung angegeben.

Die Ziffern und Buchstaben der im Menue angegebenen Treiber stimmen mit den Ziffern und Buchstaben der Treiberliste im oberen Teil des I/0-Installations-Menues ueberein.

Fuer eine Neuzuordnung von Treibern ist immer die Eingabe von vier Bezeichnungen fuer Treiber erforderlich . Fuer eine Treiberzuordnug kann immer nur eine in der Liste (POSSIBLE DRIVERS) des Menues angegebene Bezeichnung gewaehlt werden. Fuer eine offene Treiberzuordnung muss "-" eingegeben werden . Es wird nach vollstaendiger Eingabe in das I/0-Installations-Menue verzweigt und die neue Treiberzuordnung im Mittelteil des Menues angezeigt .

#### **<sup>7</sup> .2 . CHANGE IOBYTE - Aendern IOBYTE - Belegung**

**Die Beschreibung des IOBYTEs ist dem Systemhandbuch SCP - Anleitung fuer den Programmierer zu entnehmen. Mit dieser Funktion wird fuer einen Kanal ein aktiver Subkanal definiert.**

#### **7 .2 .1 . Auswahl Kanal**

**Zunaechst wird mit dem nachfolgenden Menue der Kanal ausgewaehlt, fuer den ein anderer Subkanal aktiviert werden soll.**

**INSTSCP CHANGE IOBYTE «SELECT DEVICE»**

**ACTUALLY IOBYTE:**

**LST := Subkanal PUN := Subkanal RDR := Subkanal CON:= Subkanal**

 $1 - LST$ : **2 - PUN:**  $3 - RDR:$  $4 - CON:$ **5 - EXIT**

**ENTER DEVICE:**

**Unter ACTUALLY IOBYTE wird die derzeitige Zuordnung der Subkanaele zu den Kanaelen angezeigt.**

**Es ist die Nummer des Kanals einzugeben, fuer den die Zuordnung geaendert werden soll . Mit EXIT wird in das I/0-Installations-Menue zurueckverzweigt .**

### \*\*\* I/O - Installation \*\*\* \*\*\* Treiber - Installation \*\*\*

#### **7 .2 .2 . Auswahl Subkanal**

Zum vorher ausgewaehlten Kanal erfolgt jetzt die Zuordnung eines Subkanals.

INSTSCP CHANGE IOBYTE «CHANGE SUBDEVICE»

#### **ACTUALLY IOBYTE:**

LST := Subkanal PUN:= Subkanal RDR := Subkanal CON:= Subkanal

SELECTED DEVICE: Kanal

 $1 - Subkanal1$  $2 - Subkanal2$  $3 - Subkanal3$ 

 $4 - Subkanal4$ 

ENTER SUBDEVICE:

Unter ACTUALLY IOBYTE wird die derzeitige Zuordnung der Subkanaele zu den Kanaelen angezeigt.

Hinter SELECTED DEVICE wird der zuvor ausgewaehlte Kanal angegeben . Fuer diesen Kanal soll eine neue Zuordnung getroffen werden . Die fuer den Kanal moeglichen Subkanaele werden im Menue angeboten.

Mit der Eingabe der Nummer des gewuenschten Subkanals wird zum I/0-Installations-Menue zurueckverzweigt . In diesem Menue wird der dem Kanal zugeordnete Subkanal mit einem "\*" gekennzeichnet .

#### 8. DRIVER INSTALLATION - Treiber - Installation

Nach Auswahl dieser Funktion im Grundmenue wird zunaechst das "Treiber-Installations-Menue" ausgegeben. Dieses Menue folgenden Aufbau:

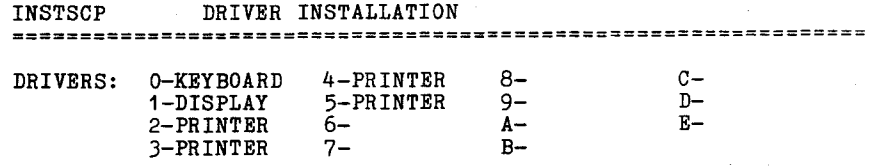

 $X - EXIT$ 

**SELECT DRIVER:**

Mit dem Treiber-Installations-Menue werden die zur Zeit **angeschlossenen Treiber fuer eine angegeben . Die Auswahl des zu installierenden Treibers erfolgt durch die Eingabe seiner Nummer .**

 $-25 -$ 

#### 8.1. DISPLAY - Bildschirm

Die Auswahl des Bildschirms im Treiber-Intallations-Menue erzeugt zunaechst das "Bildschirm—Menue" mit folgendem Aufbau:

INSTSCP DRIVER INSTALLATION

SELECTED DRIVER: 1 - DISPLAY

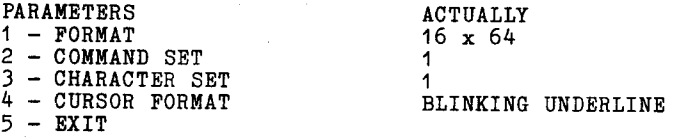

#### SELECT PARAMETER:

In diesem Menue werden die aktuellen Parameter des Bildschirm— Treibers angezeigt.

Hinter FORMAT wird die Bildschirmgroesse in Anzahl Zeilen x Anzahl Spalten angegeben . Nach COMMAND SET wird die Nummer des derzeit aktuellen Befehlssatzes angegeben. Welche Steuerzeichen zum entsprechenden Befehlssatz gehoeren ist dem Anhang C zu entnehmen.

Der robotron 1715 besitzt zwei Zeichensatz—PROM, von denen einer als Basiszeichensatz zum Kaltstartzeitpunkt eingestellt wird. Hinter CHARACTER SET wird die Nummer des Basiszeichensatzes angegeben.

Hinter CURSOR FORMAT wird das derzeitige Kursorformat angegeben. Veraendert werden koennen Format des Bildschirms, Befehlssatz Zeichenatz und Kursorformat. Dazu ist die Eingabe der am linken Rand stehenden Nummer erforderlich . Fuer den BC A 5110 sind nicht alle Funktionen waehlbar. Dies wird kenntlich gemacht durch die Ausgabe eines \* anstelle der Nummer am linken Rand eines Menues.

Die Auswahl der Funktion EXIT bewirkt die Rueckkehr in das Treiber—Installations—Menue .

#### **8.1 .1 . FORMAT — Aendern Format**

Es wird folgendes Menue zur Veraenderung des Bildschirmformates ausgegeben:

INSTSCP DRIVER INSTALLATION

SELECTED DRIVER: 1 - DISPLAY

**ACTUALLY FORMAT : Zeile x Spalte**

POSSIBLE FORMAT:  $1 -$  Zeile1 x Spalte1 **2 — Zeile2 x Spalte2**

**N — Zeile N x Spalte N**

**SELECT FORMAT:**

Damit wird der Wertevorrat fuer den gewaehlten Parameter angezeigt. Der Umfang des Wertevorrates ist durch die spezielle Version des INSTSCP definiert.

Aus diesem Wertevorrat kann durch die Eingabe der zugehoerigen Ziffer ein Wert fuer den Parameter festgelegt werden. Anschliessend wird in das Bildschirm—Menue zurueckverzweigt und wieder die aktuellen Werte fuer die Parameter ausgegeben.

#### **8.1 .2 . COMMAND SET — Aendern Befehlsatz**

**INSTSCP DRIVER INSTALLATION**

 $-27 -$ 

SELECTED DRIVER: 1 - DISPLAY

ACTUALLY COMMAND SET: 1

POSSIBLE COMMAND SET: 1 — COMMAND SET 1  $2 -$  COMMAND SET 2 N— COMMAND SET N

SELECT COMMAND SET:

Auch hier wird der Wertevorrat der Funktion dargestellt, es werden die installierbaren Befehlsaetze angegeben . Der Wertevorrat selbst ist von der speziellen Version des Programmes INSTSCP abhaengig. Der Umfang an Steuerzeichen, der dem jeweiligen Befehlssatz entspricht, ist dem Anhang der Beschreibung zu entnehmen . Nach der Auswahl des gewuenschten Befehlssatzes durch Eingabe seiner Nummer wird wieder in das Bildschirm—Menue zurueckverzweigt und die aktuellen Parameter angezeigt .

#### 8.1.3. CHARACTER SET - Aendern Zeichensatz

INSTSCP DRIVER INSTALLATION (4 – NONBLINKING REVERSE VIDEO BLOCK)

SELECTED DRIVER: 1 - DISPLAY

ACTUALLY CHARACTER SET: 1

POSSIBLE CHARACTER SET: 1 — CHARACTER SET 1 2 — CHARACTER SET 2

#### SELECT CHARACTER SET:

Hier wird aus zwei moeglichen Zeichensaetzen des robotron 1715 der Basiszeichensatz ausgewaehlt. Welche Zeichensaetze moeglich und welche Zeichensaetze der betreffende Computer beinhaltet sind der zum Geraet gehoerenden Hardwarebeschreibungen zu entnehmen. Nach Festlegung des Baiszeichensatzes wird wieder in das Bildschirm—Menue verzweigt und die aktuellen Parameter ausgegeben .

8 .1 .4 . CURSOR FORMT — Aendern Kursorformat

INSTSCP DRIVER INSTALLATION

SELECTED DRIVER: 1 - DISPLAY

ACTUALLY CURSOR FORMAT: BLINKING UNDERLINE

POSSIBLE CURSOR FORMAT: 1 - BLINKING UNDERLINE<br>2 - NONBLINKING UNDERLINE 3 — BLINKING REVERSE VIDEO BLOCK

#### SELECT CURSOR FORMAT:

1

Es werden die vier möeglichen Kursorformate zur Auswahl angeboten. Durch die Eingabe der entsprechenden Nummer wird die Aenderung des Kursorformates erreicht und in das Bildschirm— Installations—Menue verzweigt . In diesem Menue wird dann das geaenderte Kursorformat neben den anderen aktuellen Parametern angezeigt.

BEACHTE: Fuer die Kursorformate 1 und 2 wird die Position des Unterstreichstriches unter das abzubildende Zeichen auf Die Position Unterstreichstriches bildet aber gleichzeitig auch die Mittellinie fuer die Pseudografiksymbole . Es wird empfohlen bei Nutzung der Grafiksymbole das Kursorformat 3 oder 4 anzuwenden, da bei diesen Kursorformaten die Position des Unterstreichstriches auf die Zeichenmitte gelegt wird.

Bei den Kursorformaten 1 und 2 werden die Pseudografiksymbole in den Zeilen nach unten versetzt.

#### \*\*\* Drucker - Installation \*\*\*

#### 8.2. PRINTER - Drucker

Im SCP sind generell vier Druckertreiber vorhanden, d.h. es koennen bis zu vier Drucker mit den verschiedensten Schnittstellen und Prozeduren bedient werden.

Die konkreten Moeglichkeiten sind natuerlich von der Hardware-Konfiguration abhaengig.

**Bei der Drucker-Installation sind im Einzelnen folgende Parameter veraenderbar :**

- **- Kanal**
- **- Prozedur**
- Bitrate
- Bits / Zeichen
- **- Paritaet**
- **- Stopbit-Anzahl**

**Die angegebenen Parameter gelten speziell fuer eine serielle Schnittstelle.**

Durch die Installation muss in jedem Fall erreicht werden, dass die angegebenen Parameter (ausser Kanal) mit den eingestellten Werten am Drucker uebereinstimmen.

**Parallele Schnittstellen besitzen diese Parameter nicht . Deshalb kann bei parallelen Schnittstellen i .a. nur der Kanal installiert werden.**

**Nach Auswahl eines Drucker-Treibers wird <sup>z</sup> .B . folgendes Druckergrundmenue angezeigt:**

## **INSTSCP DRIVER-INSTALLATION**

**SELECTED DRIVER : 3 - PRINTER**

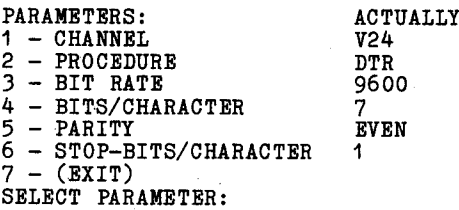

In der Spalte PARAMETERS: werden die einzelnen Parameter wie oben beschrieben angegeben . Die Kennzahl vor dem Parameter dient zur Auswahl der Funktion . Steht statt der Kennzahl ein '\*', so ist der betreffende Parameter nicht veraenderbar (z.B. Kanal PRINTER bei r o b o t r o n 1715).

Die Spalte ACTUALLY zeigt den aktuellen Wert des Parameters an .

#### 8.2.1. CHANNEL - Aendern Kanal

Mit der Installation des Kanals wird festgelegt, welcher Ausgang des Computers zur Ansteuerung des Druckers benutzt werden soll. Fuer den r o b o t r o n 1715 werden als Kanalbezeichnungen die Bezeichnungen an der Rueckseite des Geraetes benutzt:

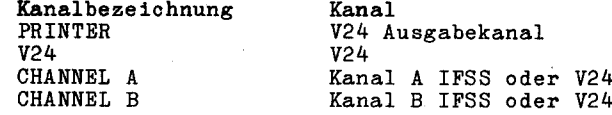

Fuer den BC A5110 wird als Kanalbezeichnung der Typ der Ansteuerplatte benutzt:

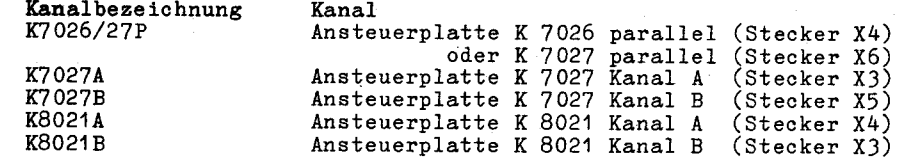

Nach Aufruf der Funktion 1 wird z .B. folgendes Bild ausgegeben:

INSTSCP DRIVER-INSTALLATION

SELECTED DRIVER: 3 - PRINTER<br>ACTUALLY CHANNEL:  $V24$  $ACTUALLY CHANNET.$ 

POSSIBLE CHANNELS: 1 - Kanalbezeichnung 1 2 - Kanalbezeichnung 2 n - Kanalbezeichnung n SELECT CHANNEL:

Hinter SELCECTED DRIVER: wird die Nummer des ausgewaehlten Druckertreibers angezeigt.

ACTUALLY CHANNEL zeigt den zur Zeit gueltigen Kanal an.

Darunter werden die Kanalbezeichnungen der moeglichen installierbaren Kanaele ausgegeben.

Anhand der Kennzahl ist der gewuenschte Kanal auszuwaehlen.

In Abhaengigkeit vom gewaehlten Kanal wird das Drucker-Grundmenue aktualisiert.

#### 8.2.2. PROCEDURE - Aendern Prozedur

Unter Prozedur ist in diesem Zusammenhang das Datenaustauschprotokoll zu verstehen, mit dem sich Computer und Drucker verstaendigen, wenn sie miteinender in Datenaustausch treten. Diese Prozeduren sind nur fuer sequentielle Schnittstellen sinnvoll.

Es kann zwischen den Prozeduren:

- DTR (Hardware-Protokoll) und
- $-$  DC1/DC3

gewaehlt werden, entsprechend den Moeglichkeiten der Schnittstelle (V24 oder IFSS).

**Nach Auswahl der Funktion 2 (PROCEDURE) wird z .B. folgendes Bild ausgegeben:**

 $-32 -$ 

**INSTSCP DRIVER-INSTALLATION .**

**SELECTED DRIVER : 3 - PRINTER** ACTUALLY PROCEDURE:

**POSSIBLE PROCEDURE:**

 $1 - DTR$  $2 - DC1/DC3$ 

**SELECT PROCEDURE :**

Wird an dieser Stelle eine 2 eingegeben,so aendert sich das Druckergrundmenue entsprechend:

INSTSCP DRIVER-INSTALLATION 

SELECTED DRIVER:  $3 - PRINTER$ 

PARAMETERS: ACTUALLY<br>
1 - CHANNEL<br>
V24  $1 - \text{CHANNEL}$ <br>  $2 - \text{PROCEDURE}$  DC1/DC3  $2 - PROCEDURE$ <br>  $3 - BIT RATE$  9600  $3 - \text{BIT RATE}$  9600<br>  $4 - \text{RTTS/CHARACTER}$  7 4 - BITS/CHARACTER 7<br>5 - PARITY BVEN <sup>5</sup> - PARITY **EVEN** 6 - STOP-BITS/CHARACTER <sup>1</sup>  $7 - (EXIT)$ SELECT PARAMETER:

#### 8.2.3. BIT RATE - Aendern Bitrate

Durch die Bitrate wird die Geschwindigkeit der Datenuebertragung bestimmt.

Aendern der Bitrate von 9600 Baud auf 4800 Baud:

INSTSCP DRIVER-INSTALLATION

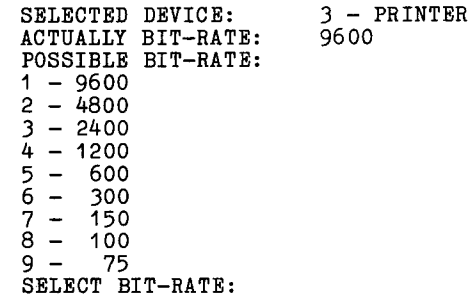

Durch Eingabe einer '2' wird die gewuenschte Bitrate 4800 ausgewaehlt. Es ergibt sich folgendes Druckergrundmenue:

**INSTSCP DRIVER-INSTALLATION**

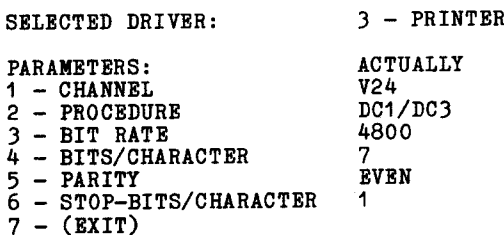

**SELECT PARAMETER:**

### 8.2 .4 .**BITS/CHARACTER - Anzahl Bits /Zeichen**

Dieser Parameter gibt an, aus wieviel Bits ein Zeichen besteht. Der Wert kann zwischen 5 und 8 liegen, wobei die Bitanzahl stets ohne Paritaetsbit zu verstehen ist.

**\_\_\_\_\_\_\_\_\_\_\_\_\_\_\_\_\_\_\_\_\_\_\_\_\_\_\_\_\_\_\_\_\_\_\_\_\_\_\_\_\_\_\_\_\_\_\_\_\_\_\_\_\_\_\_\_\_\_\_\_\_\_**

**Aendern der Bitanzahl / Zeichen von 7 auf 8 Bit:**

**INSTSCP DRIVER-INSTALLATION**

**SELECTED DEVICE : 3 - PRINTER ACTUALLY BITS/CHAR : 7** POSSIBLE BITS/CHAR:  $1 - 5$  $2 - 6$ <br>3 - 7  $3 4 - 8$ 

SELECT BIT/CHAR :

Mit Eingabe einer '4' ergibt sich das **Druckergrundmenue** wie folgt:

INSTSCP DRIVER-INSTALLATION

SELECTED DRIVER: 3 - PRINTER PARAMETERS: **ACTUALLY**<br>1 - CHANNEL **V24** 1 - CHANNEL V24<br>2 - PROCEDURE DC1/DC3  $2 - PROCEDURB$  DC1/1<br>3 - BIT RATE 4800  $3 - BIT RATE$   $48$ <br> $4 - RTTS/CHARACTRR$  8 4 - BITS/CHARACTER 8<br>5 - PARITY  $5 -$ PARITY EVENTS ENDED: 5 - STOP-BITS/CHARACTER 1 6 - STOP-BITS/CHARACTER <sup>1</sup>  $7 - (EXIT)$ **SELECT PARAMETER:**

#### 8.2.5. PARITY - Aendern Paritaet

Fuer Kontrollzwecke kann dem zu uebertragenden Zeichen ein sogenanntes Paritaetsbit hinzugefuegt werden. Dieses Paritaetsbit wird so gesetzt, das die Quersumme der zu uebertragenden Bits fuer ein Zeichen gerade (EVEN) oder ungerade (ODD) wird, bzw .das Paritaetsbit wird ganz weggelassen (NO).

Aendern der Paritaet von gerade (EVEN) auf ohne Paritaet (NO):

INSTSCP DRIVER-INSTALLATION

SELECTED DEVICE:  $3 - PRINTER$ <br>ACTUALLY PARTTY: EVEN  $ACTUALLY$  PARITY : **POSSIBLE PARITY:**  $1 - N0$  $2 - 0DD$  $3 - BVEN$ SELECT PARITY :

#### \*\*\* Drucker —Installation \*\*\*

Mit Eingabe einer '1' wird das folgende Druckergrundmenue angezeigt :

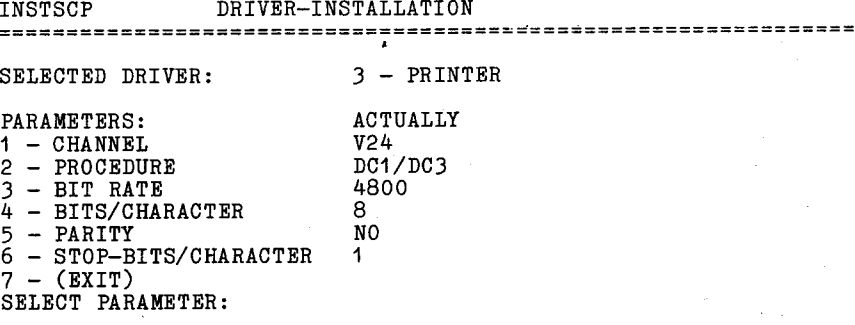

#### 8.2.6. STOP-BITS/CHARACTER - Aendern Anzahl Stopbits/Zeichen

Das Stopbit zeigt das Ende eines Zeichens bei der Datenuebertragung an. Die moegliche Stopbitanzahl haengt von der verwendeten Prozedur ab.

**Aendern der Stopbitanzahl von 1 auf 2:**

**INSTSCP DRIVER-INSTALLATION =============='`===============================================**

SELECTED DEVICE: 3 - PRINTER<br>ACTUALLY STOP-BITS/CHAR: 1 ACTUALLY STOP-BITS/CHAR: POSSIBLE STOP-BITS/CHAR:  $1 - 1$  $2 - 1.5$  $3 - 2$ 

SELECT STOP-BITS/CHAR :

Mit Eingabe einer '3' ergibt sich das folgende Druckergrundmenue:

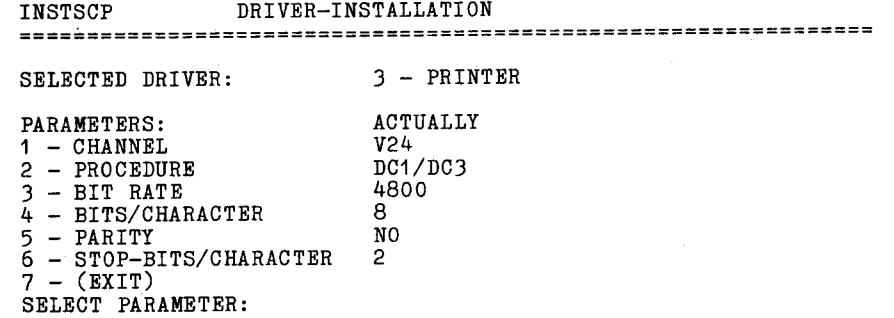

Mit Aufruf von EXIT wird das Installationsgrundmenue sichtbar.

#### 8.3. KEYBOARD - Tastatur

Unter Installation der Tastatur soll nicht die Installation eines Tastaturtyps verstanden werden, sondern vielmehr eine weitgehend freie Waehlbarkeit der Zuordnung eines Tastaturcodes zu einer Taste . Dabei sind jedoch nur die Tasten installierbar, deren Tastaturcodes zwischen 80H und FEH liegen.

Das Umcodieren der Tastaturcodes wird durch eine Umcodierungstabelle realisiert, deren Inhalt vom Nutzer waehrend der Tastaturinstallation veraendert werden kann.

Die Umcodierungstabelle besteht aus einer Anzahl Umcodierungseintragungen, die bestimmen, welcher 1-Byte-Tastaturcode in welche neue Codefolge umgewandelt werden soll. Dabei wird die Anzahl der moeglichen Umcodierungen durch das Fassungsvermoegen der Umcodierungstabelle bestimmt.

Eine Umcodierungseintragung besteht immer aus dem alten Tastencode (1 Byte) und dem neuen Tastencode (1...n Bytes), d.h. es ist moeglich durch einen Tastendruck eine Zeichenfolge zu erzeugen.

Das Tastaturgrundmenue hat z.B. folgendes Aussehen:

INSTSCP DRIVER INSTALLATION

SELECTED DRIVER: 0 - KEYBOARD

KEY NEW KEY-CODE<br>CD 49.4E.53.54. CD 49,4E,53,54,53,43,50 'INSTSCP'<br>83 44,49,52 'DIR'  $83$   $44,49,52$   $1,1$ <br>CO 03 CO 03 '•' /END/

1 - CHANGE CODE-TABLE 2 - (EXIT) FUNCTION ?:

Unter KEY sind die alten Tastencodes in hexadezimaler Form angegeben . Die Spalte NEW KEY-CODE enthaelt die neue Codefolge einmal in hexadezimaler Schreibweise und einmal in Zeichenkettenform. Das Ende der Umcodierungstabelle wird durch die Kennzeichnung /END/ angezeigt.

Hinter FUNCTION ?: ist die Kennzahl der gewuenschten Funktion einzugeben . Bei Eingabe einer '2' (EXIT) wird die Tastaturinstallation velassen und das Treiber-Grundmenue angezeigt .

Mit Aufruf der Funktion '1' (CHANGE CODE-TABLE) wird z .b. folgendes Auswahlbild angezeigt:

INSTSCP DRIVER INSTALLATION

SELECTED DRIVER: 0 - KEYBOARD

KEY NEW KEY-CODE<br>CD 49.4R.53.54.5 CD 49,4E,53,54,53,43,50 'INSTSCP'

 $1 - \text{COPY}$  CODE 2 - DELETE CODE 3 - CHANGE CODE

FUNCTION ?:

In diesem Bild wird jeweils eine Umcodierungseintragung aus der aktuellen Umcodierungstabelle unter KEY angezeigt. Auf diese Umcodierungseintragung sind nun die Funktionen

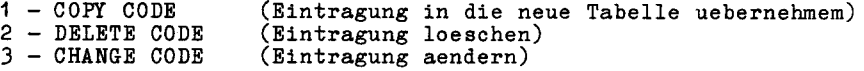

anwendbar.

Durch Eingabe der entsprechenden Kennzahl wird die zugehoerige Funktion aktiviert.

#### 8.3.1. COPY CODE - Kopieren einer Umcodierungseintagung

Die Funktion COPY CODE (1) uebernimmt die angezeigte Umcodierungseintragung in die neue Umcodierungstabelle. Wurde das Tabellenende (angezeigt durch /END/) erreicht, so wird das Tastaturgrundmenue aufgerufen; sonst wird unter KEY die naechste Umcodierungseintragung angezeigt.

#### 8.3.2. DELETE CODE - Loeschen einer Umcodierungseintagung

Durch die Funktion DELETE CODE (2) wird die angezeigte Umcodierungseintragung aus der Umcodierungstabelle entfernt. Wurde das Tabellenende (/END/-Anzeige) erreicht, so wird das Tastaturgrundmenue aufgerufen; sonst wird unter KEY die naechste Umcodierungseintragung angezeigt.

#### **<sup>8</sup> .3 .3 . CHANGE CODE — Aenderneiner Umcodierungseintragung**

Mit Auswahl der Funktion CHANGE CODE (3) wird z .B . folgendes Bild ausgegeben:

INSTSCP DRIVER INSTALLATION

----------------------------------------------------------------- -----------------------------------------------------------------

SELECTED DRIVER: 0 - KEYBOARD

KEY NEW KEY-CODE<br>CD 49.4E.53.54. CD 49,4E,53,54,53,43,50 'INSTSCP'

 $1 - \text{COPY}$  CODE 2 — DELETE CODE 3 — CHANGE CODE

FUNCTION ?: 3

KEY NEW KEY—CODE

In der Kursorzeile ist nun die neue Umcodierungseintragung vorzunehmen.

Dabei gelten folgende Regeln:

- Zunaechst ist der alte Tastencode in Hexadezimalschreibweise  $(0...fe)$  einzugeben.
- Danach muss mindestens ein Leerzeichen folgen.
- Anschliessend kann der neue Tastencode eingegeben werden. Hier gibt es drei Moeglichkeiten fuer das Eingabeformat:
	- a) Hexadezimalschreibweise, durch Komma getrennt, z .B. 44,49,52,d Die Hexadezimalziffern koennen mit Kleinbuchstaben

eingegeben werden; Vornullen koennen entfallen. b) Zeichenkettenformat, z .B.

'dir' Eine Codeumwandlung in Grossbuchstaben findet nicht statt.

c) gemischte Eingabe, z .B. 'DIR',Od

- Der alte Tastencode ist mit der ET—Taste abzuschliessen.
- Eine Korrektur waehrend der Eingabe ist durch die Taste "Kursor nach links" moeglich .

 $-40 -$ 

Wird im obigen Beispiel die Zeichenfolge

cd 'DIR'

**eingegeben, so wird damit erreicht, dass bei Betaetigen der Taste F14 (mit dem Code OCDH) die Zeichenfolge DIR ausgesendet wird.**

Mit Abschluss der Eingabe durch ET wird die naechste Umcodierungseintragung angezeigt.

Ist das Tabellenende erreicht (/END/), so wird durch Aufruf der Funktion 3 die Umcodierungstabelle erweitert.

#### 8.3.4. Fehlerbehandlung

Wird bei der Eingabe der Umcodierungseintragung ein syntaktischer Fehler festgestellt, dann wird die gesamte Eingabezeile geloescht und die Eingabe ist zu wiederholen.

Die Fehlermeldung CODE — TABLE OVERFLOW weist auf einen Ueberlauf der Umcodierungstabelle hin.

In diesem Fall bleibt der Zustand der Umcodierungstabelle wie vor dem Aufruf der Funktion 3 bestehen. Eine Quittung der Fehlermeldung mit ET fuehrt zur Anzeige des Tastaturgrundbildes.

**Hinweis : Eine Tabelle der gueltigen Tastaturcodes ist im Anhang enthalten .**

#### \*\*\* Kaltstart — Installation \*\*\*

#### **<sup>9</sup> .**COLD—START INSTALLATION — Kaltstart—Installation

Durch die Kaltstartroutine (KBOOT) kann neben dem Systemkaltstarttext ein Nutzerkaltstarttext auf Bildschirm werden.

Weiterhin besteht die Moeglichkeit ein Kaltstartkommando zu installieren.

Das Kaltstartmenue hat folgenden Aufbau:

INSTSCP COLD—START SECTION

USER COLD—START TEXT:

COLD—START COMMAND:

1 — CHANGE USER COLD—START TEXT 2 — CHANGE COLD—START COMMAND

 $3 - (EXIT)$ 

FUNCTION ?:

Die gewuenschte Funktion wird ausgefuehrt, wenn die zugehoerige Kennzahl eingegeben wird.

Nach Beendigung der Funktion wird wieder das Kaltstartmenue sichtbar.

Die Funktion EXIT beendet die Kaltstartinstallation und bringt das Grundmenue zur Anzeige.

#### 9.1. CHANGE USER COLD-START TEXT - Aendern Nutzerkaltstarttext

Durch den Nutzerkaltstarttext besteht die Moeglichkeit ein vom Anwender selbst installiertes SCP zu identifizieren. Im uninstallierten SCP ist kein Nutzerkaltstarttext vorhanden. Die maximale Laenge des Textes betraegt 63 Zeichen.

INSTSCP COLD—START SECTION

USER COLD—START TEXT:

NEW COLD—START TEXT: Installiert am 30 .01 .1985

Unter NEW COLD-START TEXT: ist der gewuenschte Kaltstarttext einzugeben. Die Eingabe wird mit ET beendet, bzw. selbstaendig abgebrochen, wenn die maximale Eingabelaenge von 63 Zeichen ueberschritten wird .

9.2. CHANGE COLD-START COMMAND - Aendern Kaltstartkommando

Ein Kaltstartkommando erlaubt dem Anwender ein spezielles SCP— Kommando oder ein Anwenderprogramm (transientes Programm) direkt nach Systemstart auszufuehren, ohne dass das Kommando ueber die Tastatur eingegeben werden muss.

Im uninstallierten SCP ist kein Kaltstartkommando vorhanden. Das. Kommando kann maximal 63 Zeichen lang sein . Kleinbuchstaben werden in Grossbuchstaben umgewandelt.

INSTSCP COLD—START SECTION

COLD—START COMMAND:

NEW COLD—START COMMAND: dir

Unter NEW COLD-START COMMAND: ist das gewuenschte Kaltstartkommando einzugeben. Das Kommando ist mit ET abzuschliessen, wenn die Eingabelaenge kleiner 63 Zeichen ist.

#### **Anhang A**

### **Codierung der Funktionstasten des r o b o t r o n 1715**

-44-

8C I 86 I I <sup>I</sup> I I .<br>---------

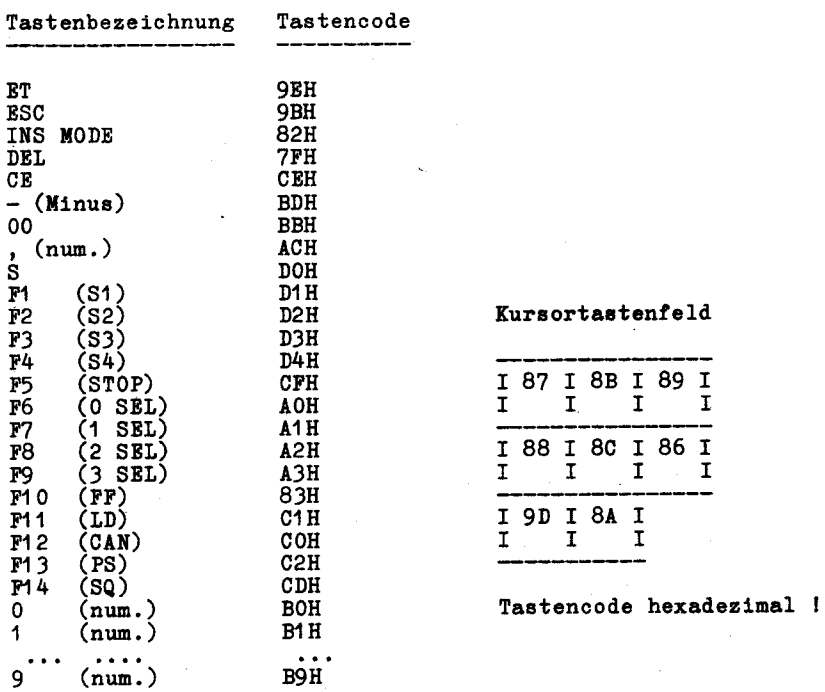

#### Anhang B

**Codierung der Funktionstasten des BC A5110**

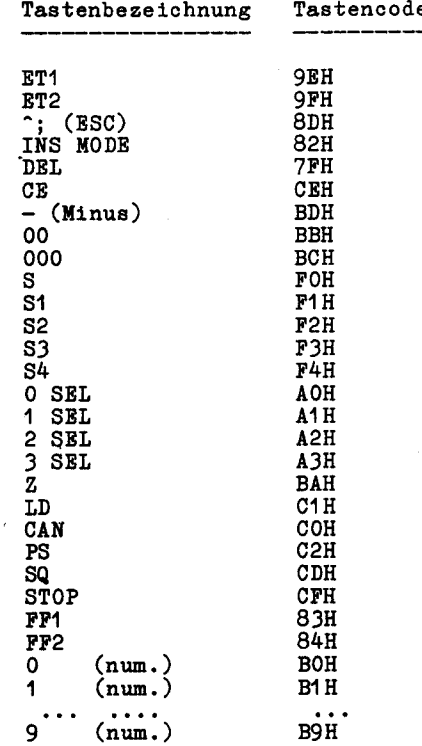

#### **Kursortastenfeld**

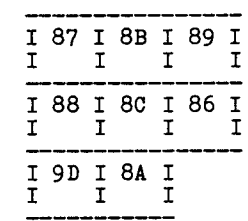

#### Tastencode hexadezimal !

### **Anhang C**

#### **Bildschirmsteuerzeichen B e f e h l s a t z 1**

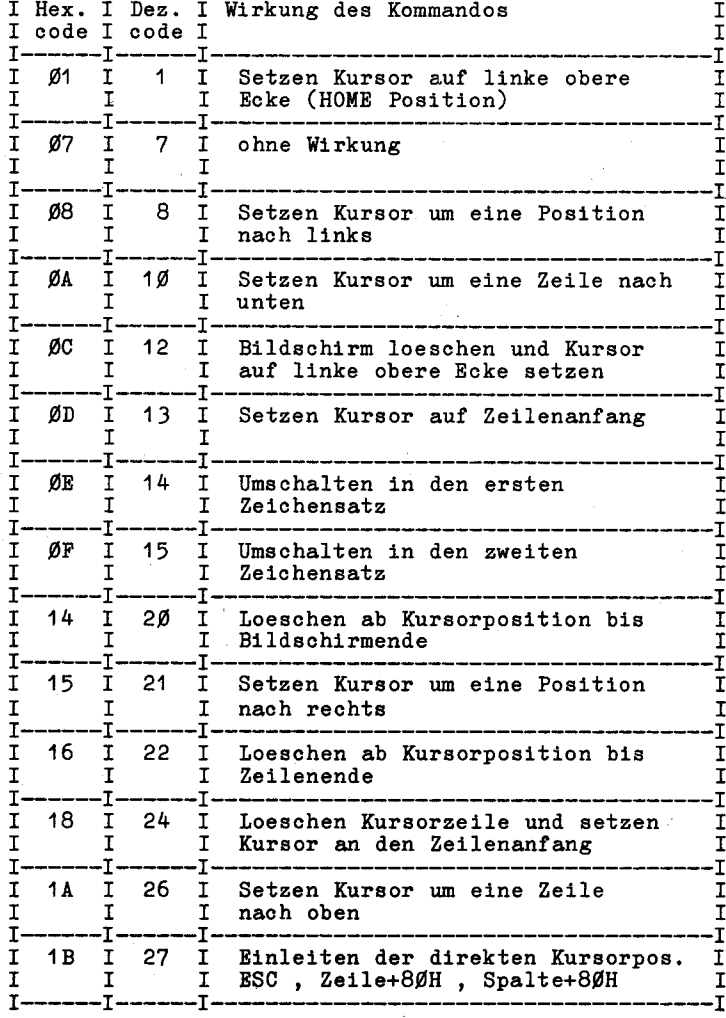

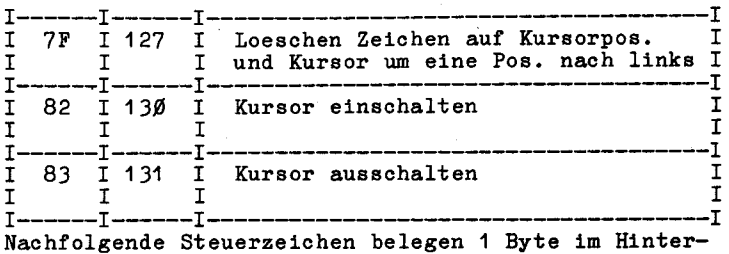

grundspeicher des Bildschirmes, d .h . diese Steuerzeichen sind fuer eine Berechnung der Kursorposition zu beruecksichtigen !!!

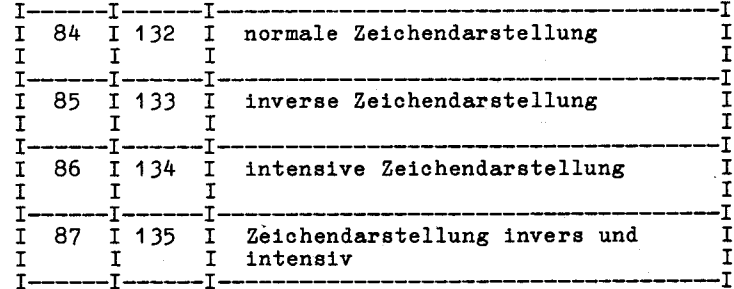

#### FE L D A T T R I B U T E

**Das Feldattribut belegt 1 Byte im Hinergrundspeicher!**

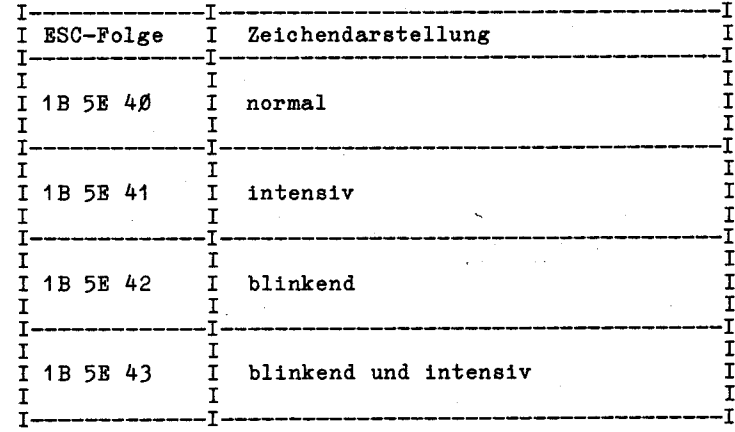

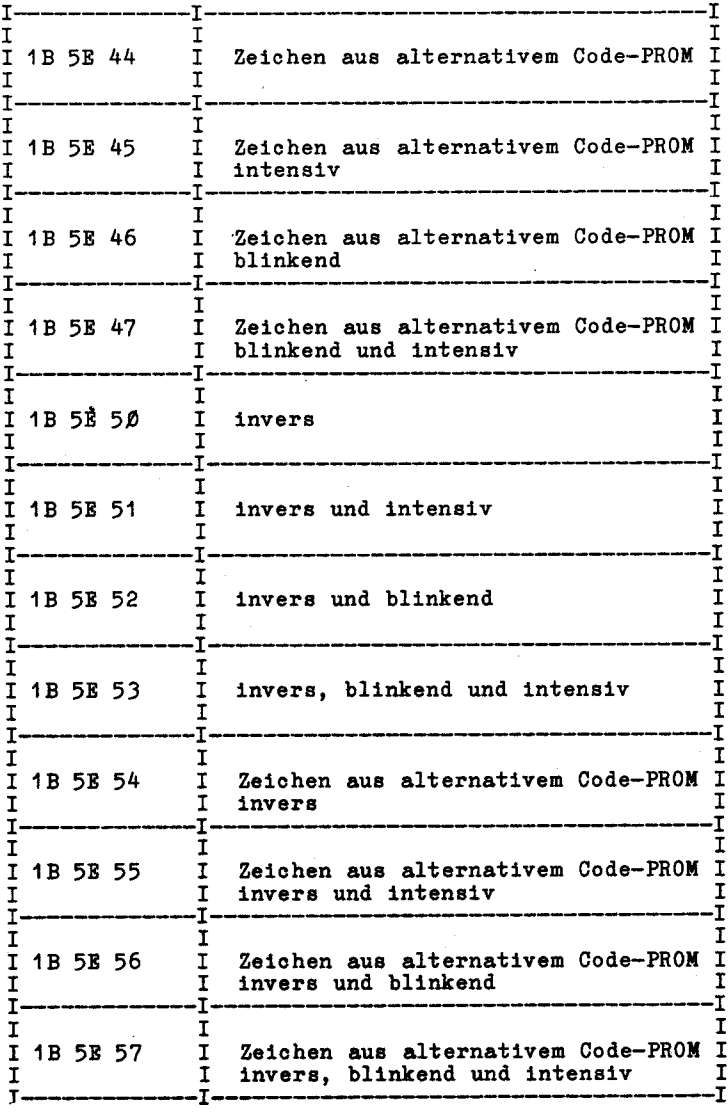

### P S E U D 0 G RAF I K S Y M B O L E

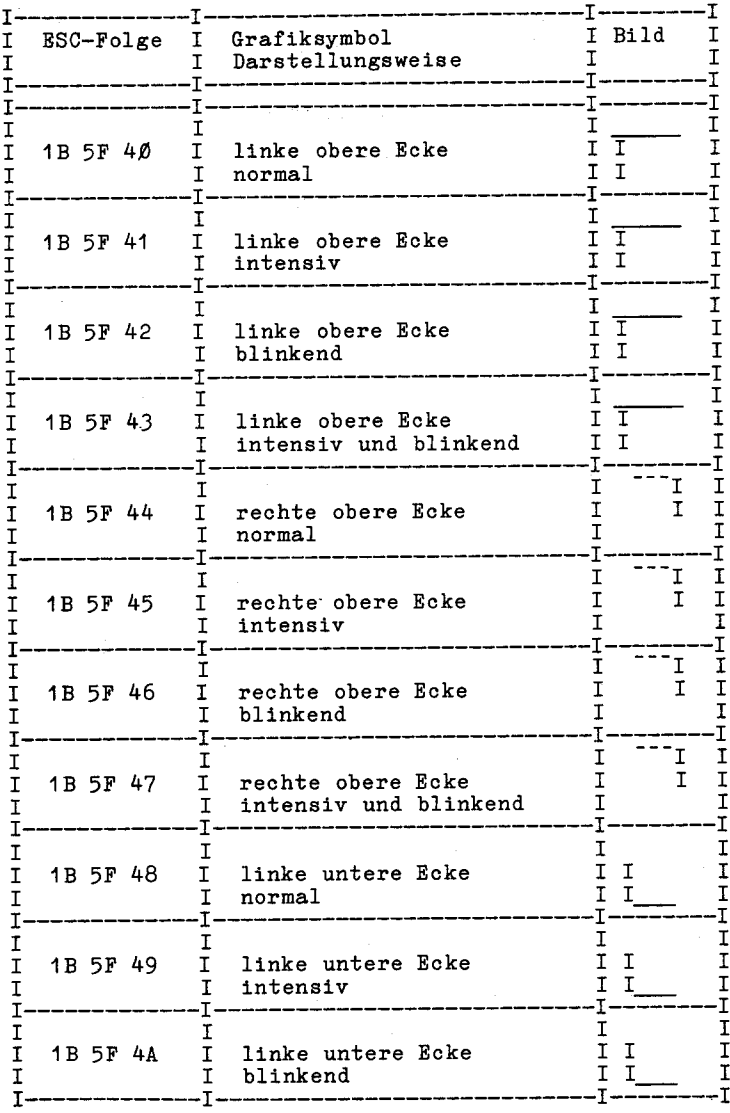

**-48**

**-49—**

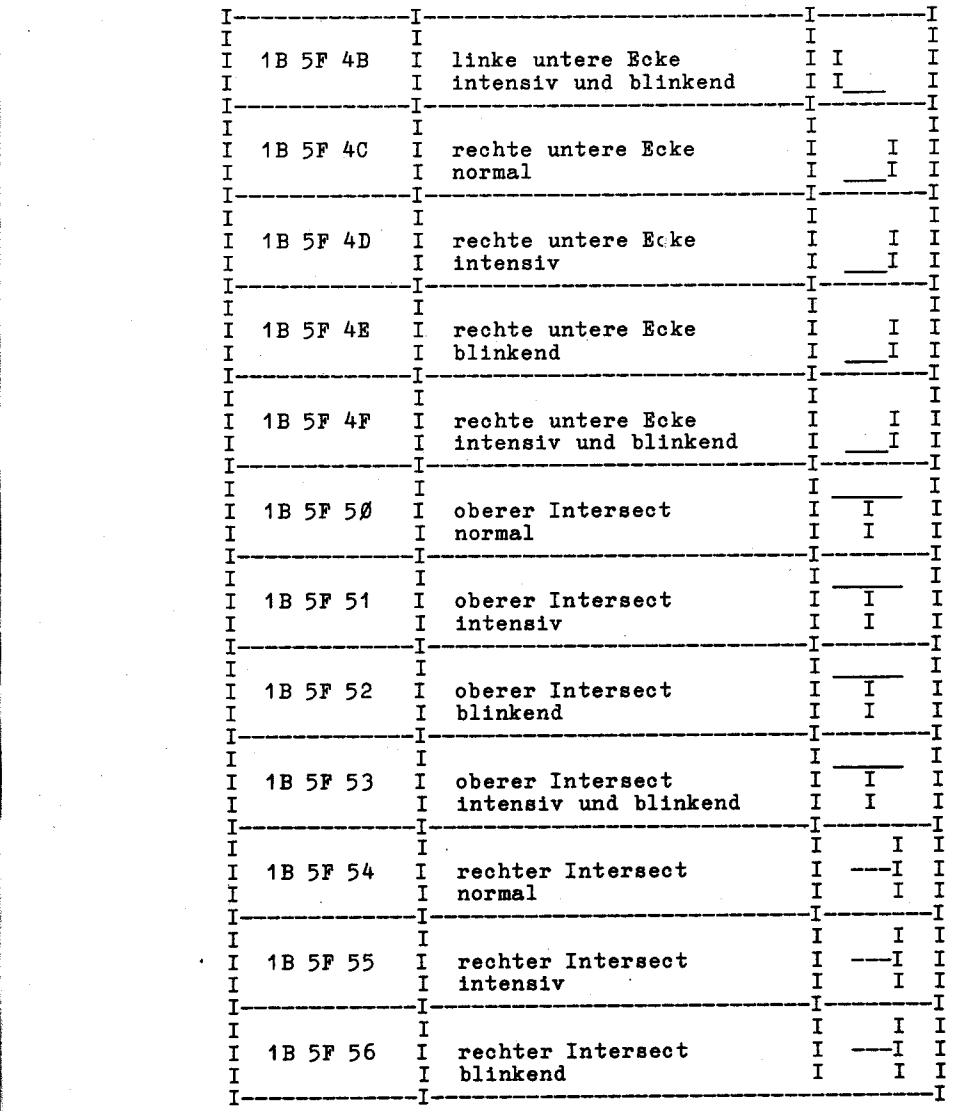

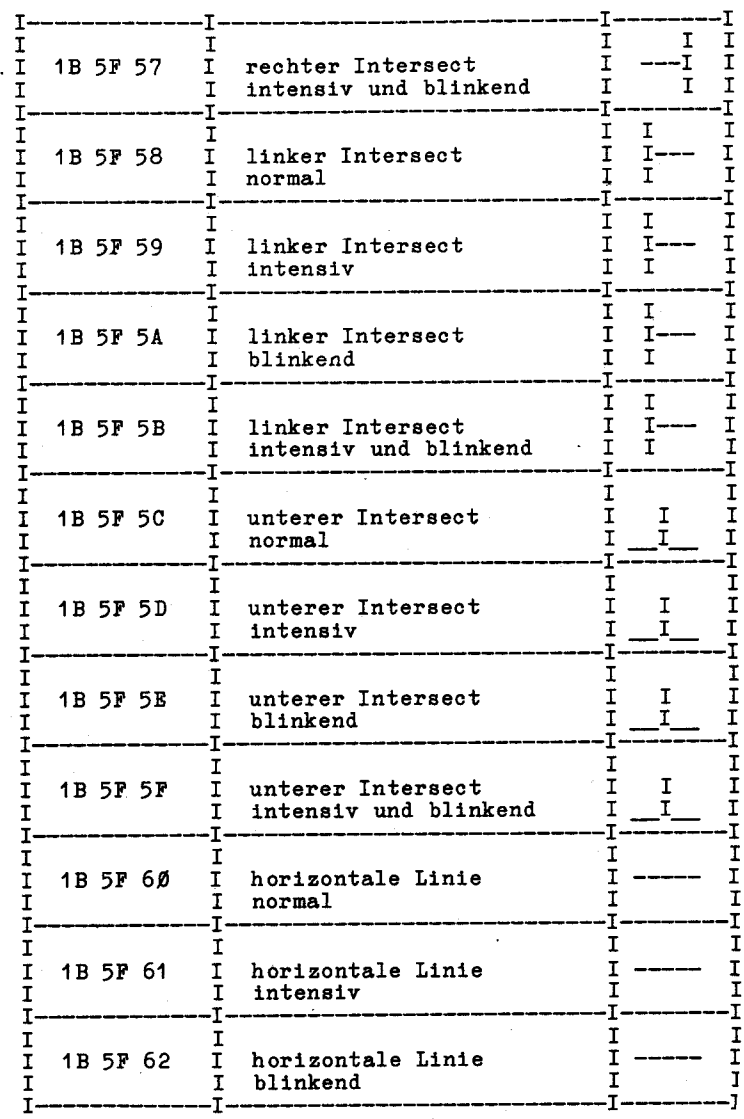

 $-50 -$ 

– 51 –

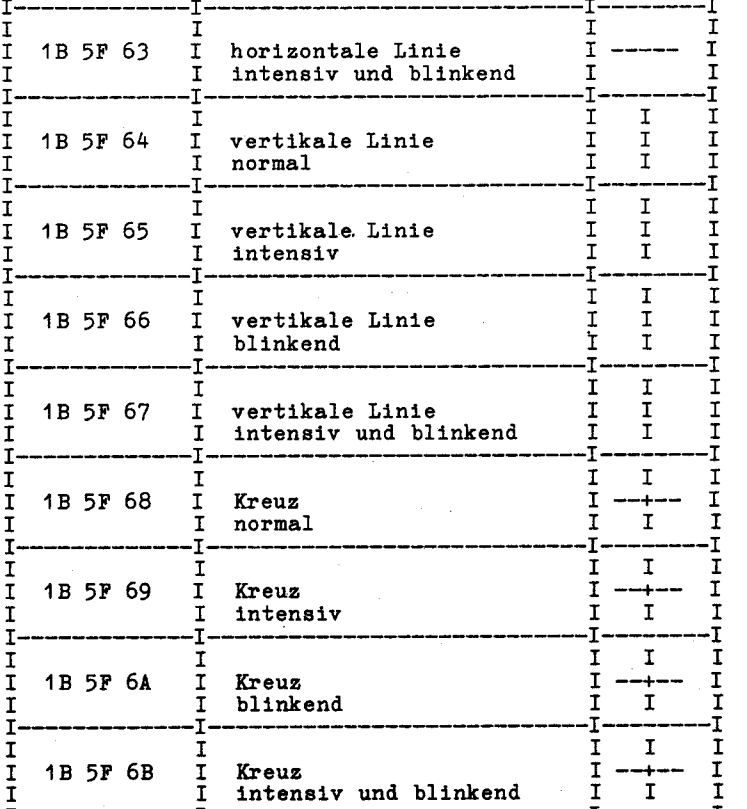

**I I <sup>I</sup> I**

### **S 0 N D E R B E F E H L E**

**Re wird k e i n Speicherplatz im Hintergrundspeicher des Bildschirmes belegt !f**

**\*\*\* Anhang \*\*\***

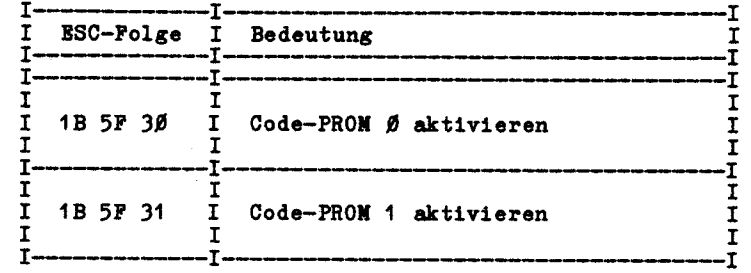

 $-52 -$ 

### Anlage

### **Änderung der Dokumentation des Dienstprogramms INSTSCP**

1) Seite 14 mittlerer Abschnitt:

Das Floppy-Disk-Menü ist wie folgt aufgebaut:

### INSTSCP FLOPPY-DISK SECTION

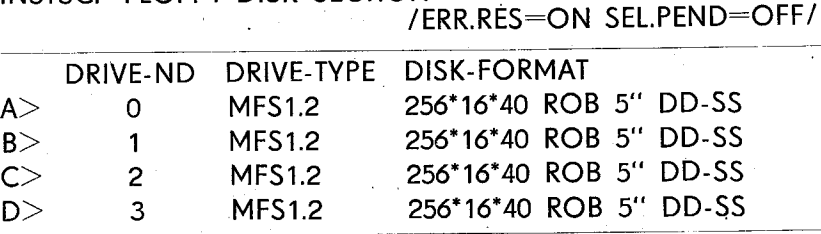

1 — ACTIVATE DRIVE

2 — INACTIVATE DRIVE

3 — CHANGE DRIVE-NUMBER

4 - CHANGE DRIVE-TYPE

5 - CHANGE DISK-FORMAT

6 — CHANGE ERROR-RESPONSE

7 — CHANCE DRIVE-SELECT (PENDING INTERRUPT)

 $8 - (EXIT)$ 

FUNCTION:

### 2) Seite 19 Abschnitt 6.7 kommt hinzu:

### **6.7. CHANGE DRIVE-SELECT — Ändern Laufwerkselektion**

Einige Laufwerktypen besitzen einen selbständigen Diskettennachlauf von ca . 1-2 s, um einen schnelleren Diskettenzugriff zu erreichen.

Mit dieser Funktion ist es möglich, diesen Nachlauf auch für Laufwerktypen, die dies nicht selbst können, durch den FD-Treiber zu realisieren.

Der momentan installierte Wert ist in der 1. Zeile ersichtlich: / SEL .PEND-OFF / — Laufwerknachlauf aus

/ SEL.PEND-ON / — Laufwerknachlauf ein (für alle Laufwerke) Bei jedem Aufruf der Funktion wird der Laufwerknachlauf abwechselnd ein- oder ausgeschaltet.

3606 R1 428-86 V 4-33